# **Allgemein**

Der Wiedereintritt eines Mitarbeiters oder einer Mitarbeiterin, z.B. aufgrund saisonaler Beschäftigung, kann in der Personalwolke erfasst werden.

Dies ist über drei Wege möglich:

### **1. Über das bestehende Profil durch Erfassung eines Wiedereintritts**

Informationen darüber erhalten Sie im nachfolgenden Artikel

#### **2. Vergabe einer neuen ZEF-Stammsatznummer für diese Person**

Die bisherigen Daten werden zusammen mit der bisherigen Nummer archiviert.

#### $NOTIZ$

Achtung! Es muss eine neue Personalnummer vergeben werden. Die bisherige Nummer ist nicht wiederverwendbar!

#### **3. Über die Anlage eines neuen Personenprofils**

Dies geschieht analog der Neuanlage einer Person.

Für die Variante1 (Wiedereintrittserfassung) und für die Variante 2 (neue ZEF- Stammsatznummer) gilt:

```
WARNUNG
```
### **Eine Rückrechnung über den Wiedereintrittstermin hinaus ist nicht möglich!**

### Kostensätze

Wird ein Mitarbeiter neu angelegt bzw. für einen bereits erfassten Mitarbeiter eine neue ZEF-Stammsatznummer vergeben, so fallen für diese Person die gleichen Kostensätze an, wie für einen gänzlich neuen Mitarbeiter.

Wird ein neuer Stammsatz angelegt und der alte Stammsatz verbleibt als inaktiver User, so fallen zusätzlich zu den Kosten für den neuen Stammsatz auch die für den inaktiven Stammsatz an.

Nachfolgend finden Sie Informationen zur Variante 1, Erfassung eines Wiedereintritts und den dafür notwendigen einzelnen Eingabebereichen.

## **Vorarbeit**

Kontrollieren Sie bitte, ob im Korrektur-Client zu dieser Person die Konten für die Resturlaubstage und jene für Gleitzeit und Überstunden jeder Art auf null gestellt sind. Denn grundsätzlich sollte laut Gesetz sämtliche Ansprüche des Mitarbeiters hinsichtlich Urlaub und angesparter Gleitzeit bzw. Überstunden zum Austrittszeitpunkt abgegolten werden.

## **1. Aufrufen der Person**

Öffnen Sie dazu die Personen-Übersicht unter Administration/Personen

Zum leichteren Auffinden nicht aktiver Mitarbeiter und Mitarbeiterinnen können Sie im Header der Liste alle inaktiven User ausfiltern.

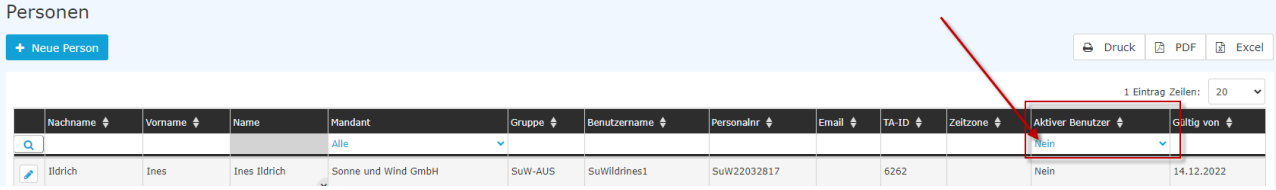

Klicken Sie nun jene Person aus der Liste an, deren Wiedereintritt Sie erfassen wollen.

# **2. Reiter Einstellungen**

Öffnen Sie bitte nun den Reiter "Einstellungen" und dort den Bereich "Zeiterfassung"

# **3. Änderung des Wochenprogramms**

Zunächst muss das Wochenprogramm für die Zeit vom Tag nach dem Austritt, also dem ersten Tag nach dem letzten Arbeitstag, auf ein solches umgestellt werden, das eine Wochenarbeitszeit von 0 Stunden vorsieht.

Falls Ihnen kein solches Programm zur Verfügung steht, muss ein solches angelegt werden. Informationen zur Anlage eines neuen Wochenprogramms erhalten Sie [HIER](http://personalwolke.at/daisy/personalwolke-default/Time-Base/Administration/Zeitwirtschaft/Wochenprogramme/ta_setupTimeModelProgram.html)<sup>1</sup>.

Zum Eintragen dieses 0-Wochenstunden Programms klicken Sie bitte hier auf den Pfeil und wählen aus der Liste das Programm aus, dass 0 Wochenstunden vorsieht.

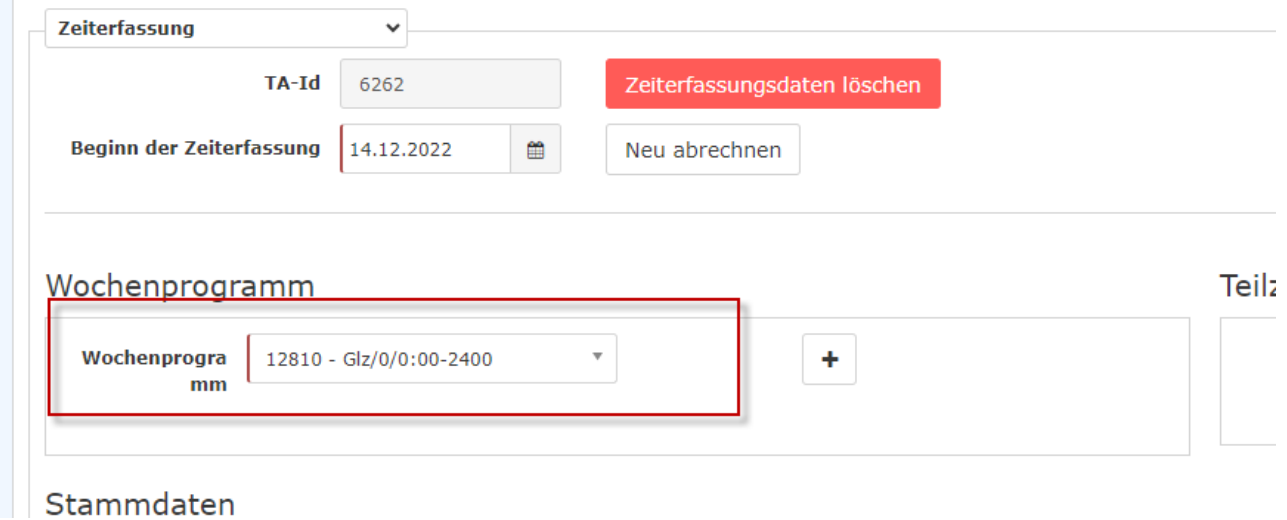

### **4. Neu abrechnen**

Klicken Sie auf "Neu abrechnen" in der Zeiterfassungsmaske. Wählen Sie als Abrechnungsdatum den Tag nach dem Austrittsdatum und klicken Sie anschließend auf "Neu abrechnen" im Fenster

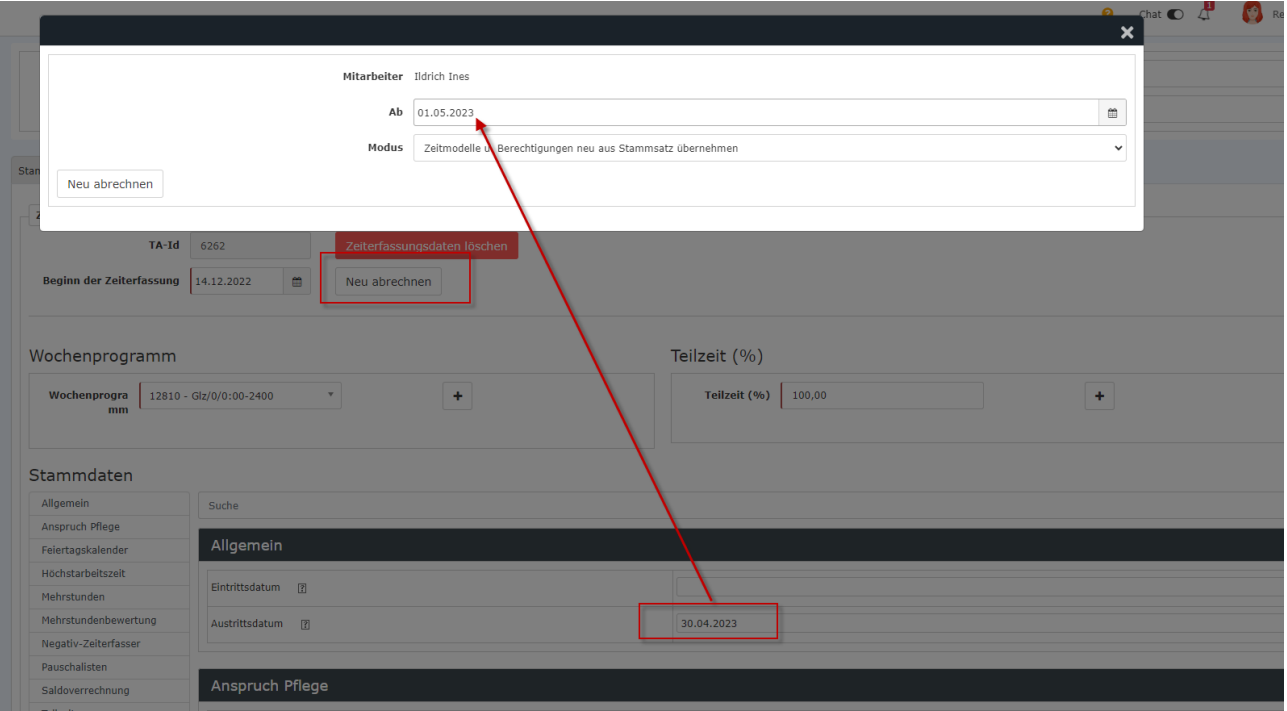

# **5. Austritts- und Wiedereintrittsdatum**

Löschen Sie dort das Austrittsdatum und tragen Sie bitte beim Eintrittsdatum das Datum des neuerlichen Dienstbeginns = des Wiedereintritts ein.

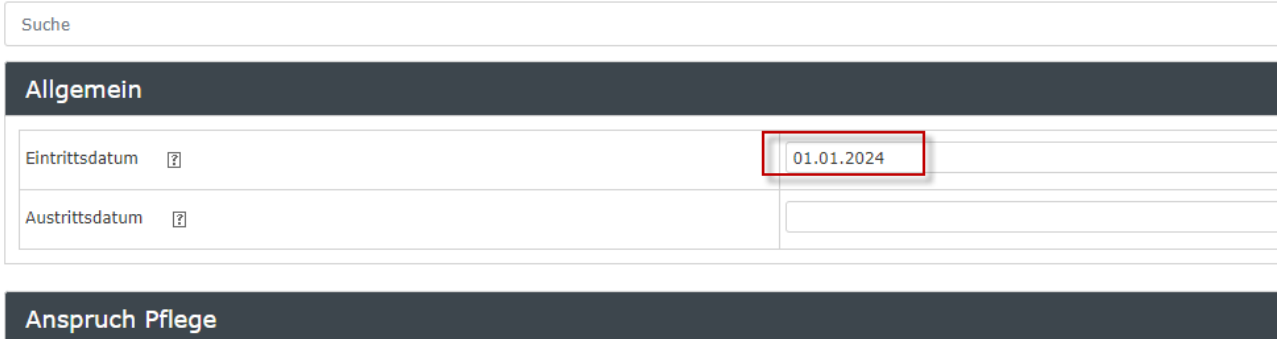

## **6. Neues Wochenprogramm**

Ab dem Eintrittsdatum gilt natürlich ein Wochenprogramm mit Arbeitsstunden. Um das zu erfassen, klicken Sie bitte nun auf das + Zeichen bei "Wochenprogramm".

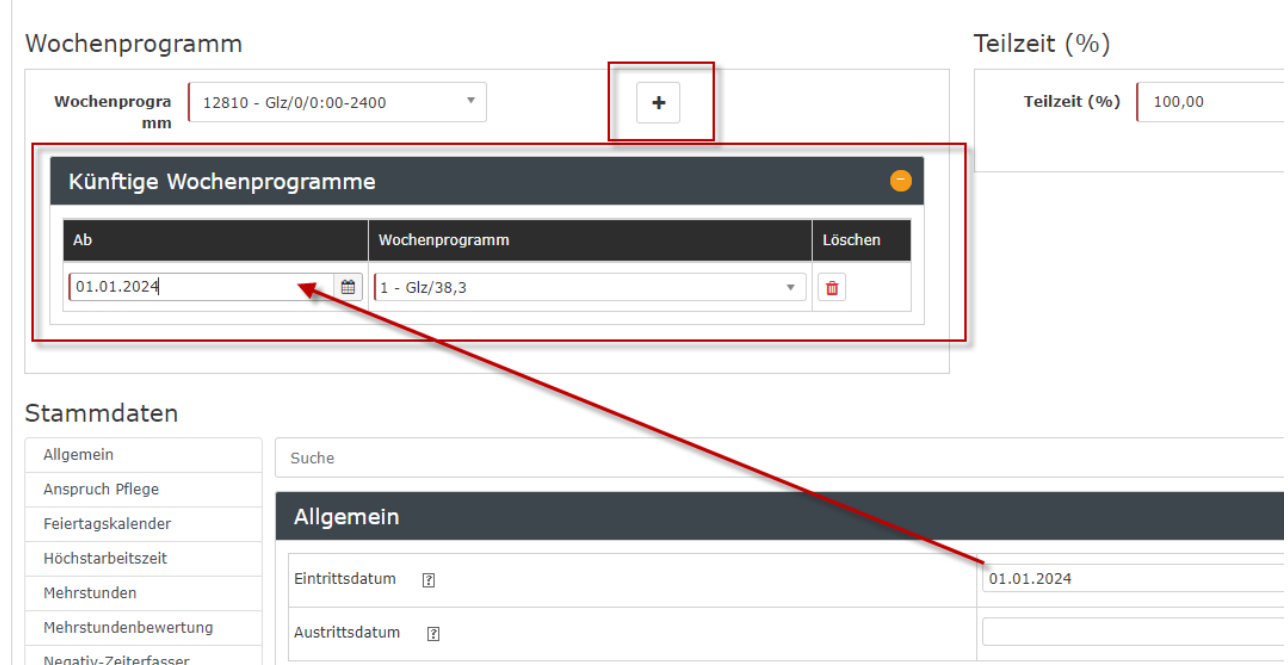

Es öffnet sich ein Tabellenblock. Wählen Sie bitte aus der Dropdown-Liste das Wochenprogramm aus, dem der wieder eintretende Mitarbeiter ab dem Wiedereintrittsdatum folgen soll.

Als Beginn-Datum tragen Sie das Wiedereintrittsdatum ein.

```
WARNUNG
Eine Rückrechnung über den Wiedereintrittstermin hinaus ist nicht möglich!
```
# **7. Speichern**

Beenden Sie nun die ganze Eingabe durch einen Klick auf "Speichern".

## **8. Löschung der Saldo- und Urlaubswerte im Korrektur-Client**

Soll der wieder eintretende Mitarbeiter bereits vor dem Eintrittsdatum Zugang zu seinen oder ihren Personalwolke-Daten haben, so öffnen Sie bitte den Reiter Stammdaten und klicken auf die Checkbox "Aktiver User".

Die Berechnung seiner Ansprüche unter Berücksichtigung von Aliquotierungen muss händisch erfolgen. In die jeweiligen Konten werden dann die absoluten Werte eingetragen.

#### NOTIZ

**Kontaktieren Sie bei dieser Variante der Wiedereintrittserfassung unbedingt unser Support-Team**, da eine Löschung weiterer Datenbank-Einträge zur wieder eintretenden Person notwendig sein kann.

1. /daisy/personalwolke-default/Time-Base/Administration/Zeitwirtschaft/Wochenprogramme/ta\_setupTimeModelProgram.html